# **How to search the back numbers of the Osaka Global E-mail Newsletter**

## ■Step 1

Click the link below

[https://www.mailmaga.pref.osaka.lg.jp/mailmaga/web\\_search.php](https://www.mailmaga.pref.osaka.lg.jp/mailmaga/web_search.php)

Enter the information you wish to search in the table  $(①$  to  $④)$  and click  $\lceil \n\hat{\theta} \rceil$ .

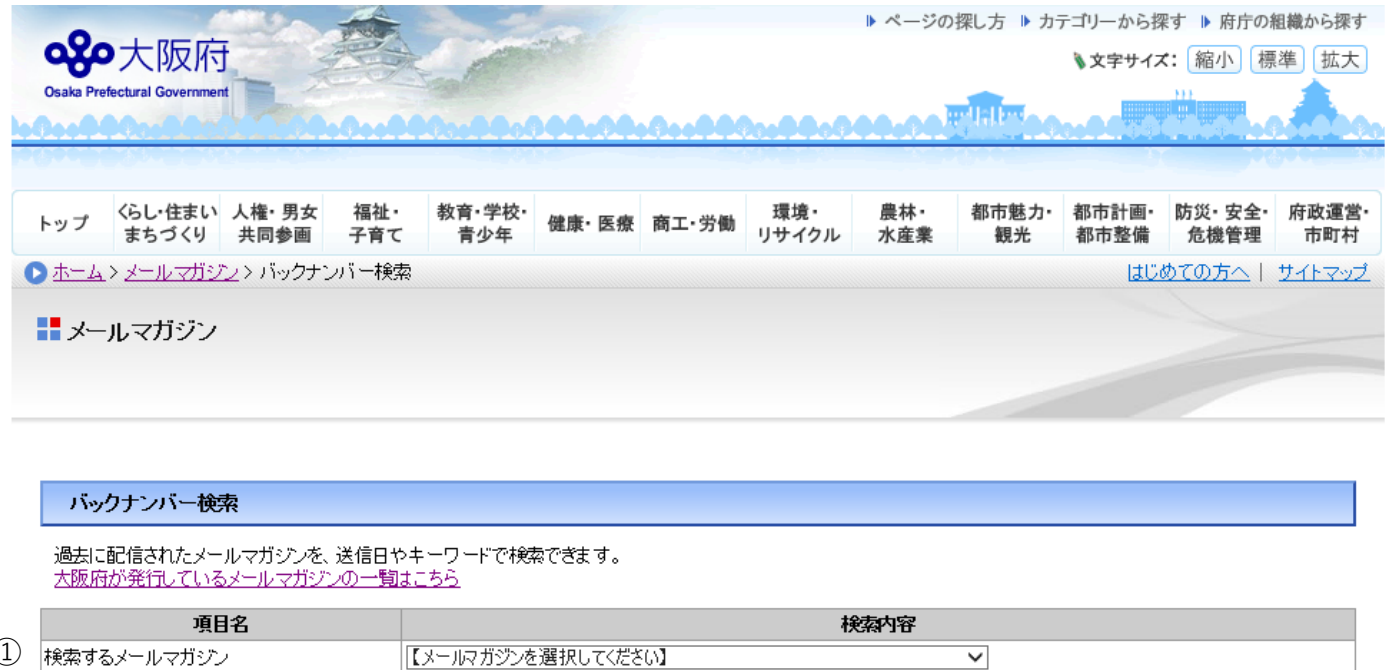

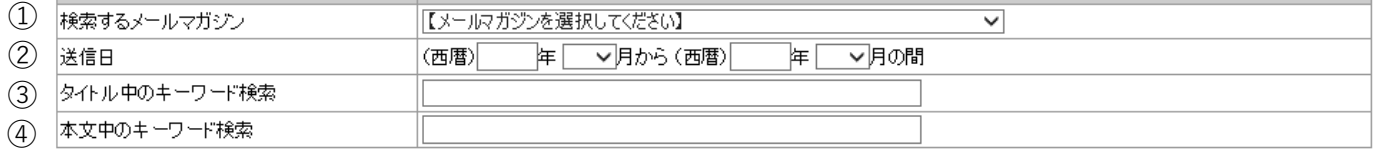

┃検索 开地外 Click 「検索」

- ① (Essential) Choose either one of them.
	- ・ 「おおさかグローバルメールマガジン」(Osaka Global E-mail Newsletter Japanese version)
	- ・ 「Osaka Global E-mail Newsletter」
- ② (Voluntary )Enter the delivered date. Ex.:(西暦)**2020** 年 **1**月から(西暦)**2020**年**12**月の間 = From January,2020 to December, 2020
- ③ (Voluntary) Enter the key word of the title in the box
- ④ (Voluntary) Enter the key word of the article in the box.

# ■Step 2

Search results are shown as follows:

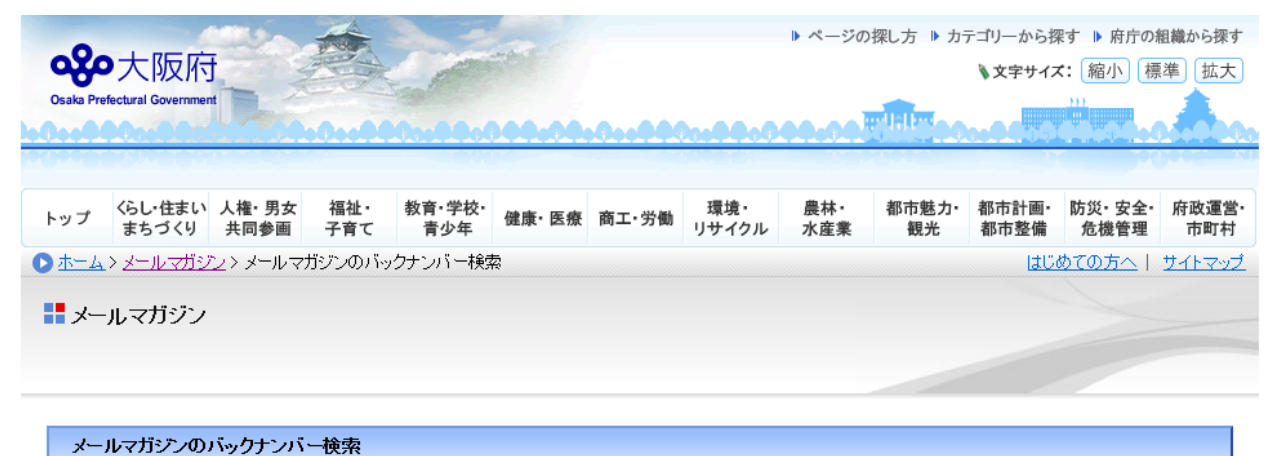

### バックナンバーの検索をやり直す

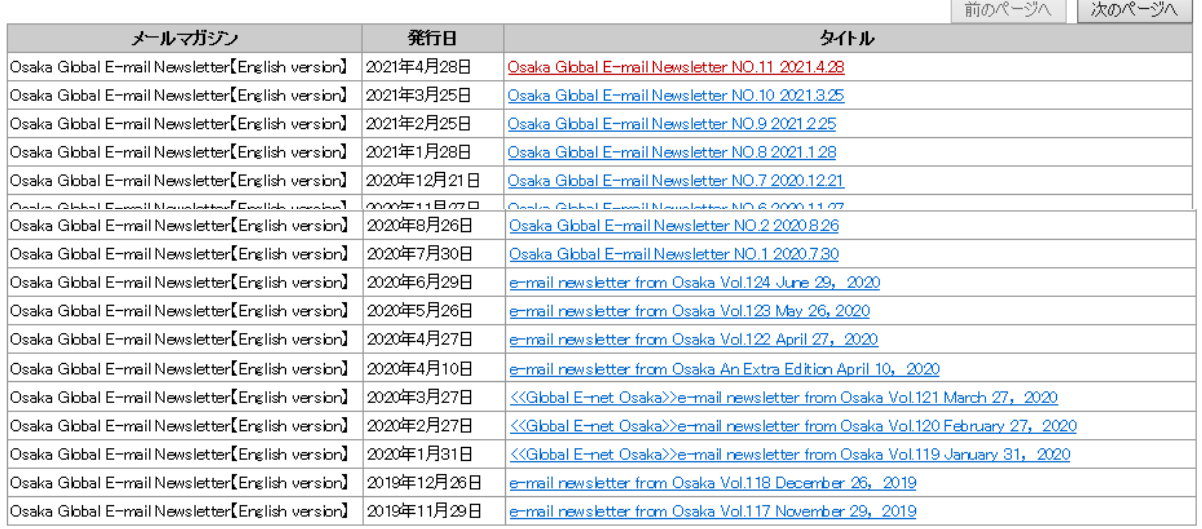

▲ 1つ前のページに戻る

▲ このページの先頭へ